## Provider Portal Quick Reference Guide How to Reset User's MFA – Provider Admin

Only Provider Admins will have access to perform this function. If users change their email or phone number, or if they fail to complete the registration process within the allotted two days, the provider admin can reset the MFA to have a new system generated email sent to the user.

1

## **Find User**

Click **Setup** from the top navigation pane and click on **Manage Users**. Expand the correct user and click the pencil icon to edit.

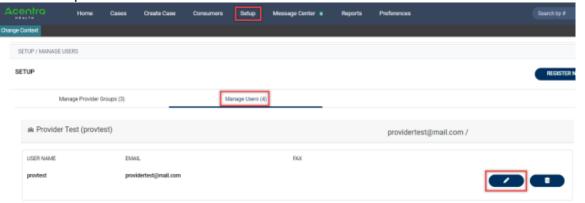

Reset Registration
Click the Reset Registration
button under the username.

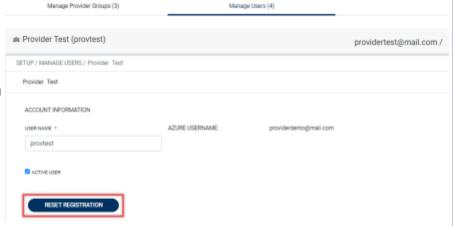

3

## Click Ok on Confirmation Message

A pop-up window will confirm that the reset was successful, and the user will receive an email notification that they have 2 days to complete their MFA registration.

| <ul><li>! Reminder</li></ul>    |    |
|---------------------------------|----|
| Registration Reset Successfully |    |
|                                 | ОК |